# Chapter 2 : " Getting Started "

## **General Overview**

This chapter helps you get ready to use the Disk Array. It gives you :

Unpacking & Checklist
Choosing a place for Disk Array
Identifying Parts of Disk Array
Power Source
Installing the Hard Disk Drives
Host Linkage
Power-On and Self-test
LED Display and Function Keys
LCD Status Display

The following illustrations will help you read the further sections.

## Special Note :

RAID should never be considered a replacement for doing regular backup. It's highly recommended to conduct a backup strategy for critical data.

## **Unpacking & Checklist**

Before unpacking your Disk Array , prepare a clean and stable place to put the contents of your Disk Array's shipping container on. Altogether, you should find the following items in the package :

- The Disk Array
- One AC power cord
- One External SCSI cable
- Keys (For HDD Trays)
- User Manual
- RS-232 Cable

Remove all the items from the carton. If anything is missing or broken , please inform your dealer immediately. Save the cartons and packing materials that came with the Disk Array. Use these materials for shipping or transporting the Disk Array.

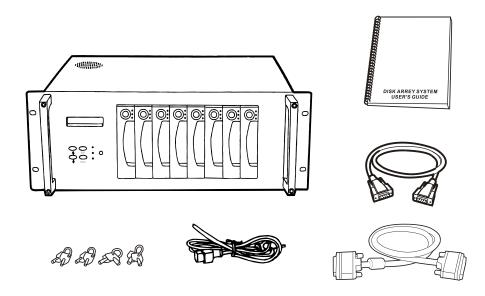

Figure : Checklist

## Choosing a place for Disk Array

When selecting a place to set up your Disk Array, be sure to follow the guidelines as below:

- Place on a flat and stable surface.
- Use a stand that supports at least 50 kgs for this Disk Array. (HDD included )
- Place the Disk Array close enough to the computer for the Disk Array's External SCSI cable to reach it.
- Use a grounded wall outlet.
- Avoid an electrical outlet controlled by wall switches or automatic timers. Accidental disruption of the power source may wipe out data in the memory of your computer or Disk Array.
- Keep the entire system away from potential sources of electromagnetic interference, such as loudspeakers, cordless telephones, etc.

#### Caution !

Avoid direct sunlight, excessive heat, moisture, or dust.

## Identifying Parts of the Disk Array

Front View

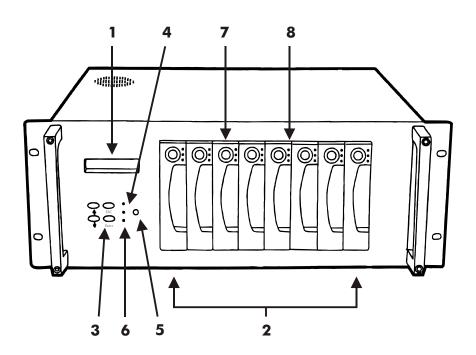

Figure : Front View

- 1. LCD Status Display Panel
- 2. HDD Trays 1  $\sim$  8
- 3. Function Keys (  $\uparrow$  ,  $\downarrow$  , Enter , ESC )
- 4. Power-On Indicator (PWR Unit 1, PWR Unit 2)
- 5. Power Supply "Alarm " Reset
- 6. Host Computer Access Indicator
- 7. HDD Tray Lock ( Lock / Unlock )
- 8. HDD Status Indicator (From Iow to up: Error (Red), Access (Yellow), Power-On (Green))

## **REAR VIEW**

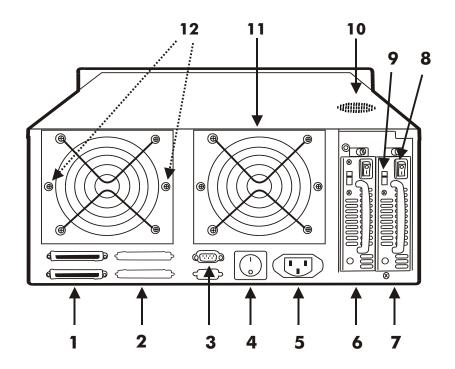

Figure : Rear View

- 1. SCSI Channel Port (Host Port)
- 2. Reserved SCSI Channel Port
- 3. RS-232 Adapter (Terminal Port)
- 4. Power Supply Main Switch (0 / I)
- 5. AC Power Input Socket
- 6. Power Supply Unit 1
- 7. Power Supply Unit 2
- 8. Power Supply Unit Switch (0 / I)
- 9. AC Voltage Select Switch (115V/230V)
- 10.Venthole for Power Supply
- 11.Cooling Fan
- 12.Fan Door Screws

## Power Source

## Choosing a Working Voltage

The system can run either on AC 110V (+/10%) or AC 220V (+/10%), Slide the AC voltage select switch on both of the two power supply units to the correct position which corresponds with the wall outlet supply voltage.

#### Warning !

Wrong AC Voltage input will harm the power supply and cause serious damage to the Disk Array.

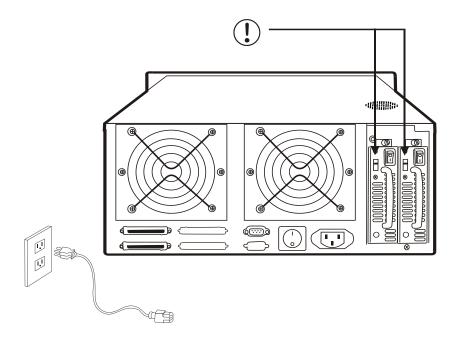

Figure : Power Source

! This Disk Array must be grounded

This Disk Array is supplied with an AC power cord equipped with a 3-wire grounding type plug. This is a safety feature and it is important to only use a 3-wire grounded mains power cord.

## Installing the Hard Disk Drives

Step 1 : Unlock the HDD tray by turning the Key-lock to the correct position.

Step 2 : Gently Pull out the HDD tray.

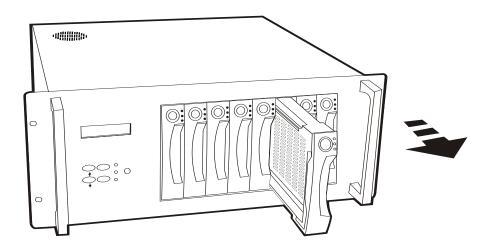

Figure : Installing HDD step 1, 2

- Step 3 : Insert HDD into the tray
- Step 4 : Screw in the hard drive. (Use the correct size, type and thread)
- Step 5 : Cabling, Connect the Data cable , SCSI ID cable & Power cable.

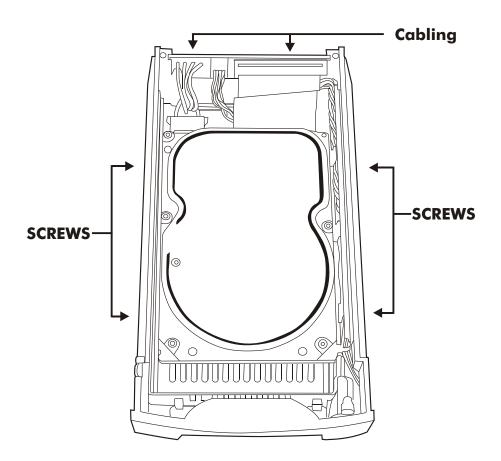

Figure : Installing HDD step 3, 4, 5

- Step 6 : Gently slide in the HDD tray.
- Step 7 : Lock the HDD tray. When powered on, the Green LED will light up.

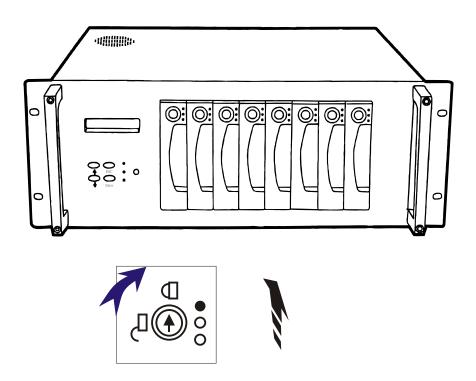

Figure : Installing HDD step 6, 7

## Host Linkage

With the HDD(s) installed correctly, you are ready to connect the Disk Array to your Host computer.

Use a shielded twisted-pair SCSI cable to connect your Host computer to the Disk Array's built-in 68 pin SCSI adapter port.

Connect the Host computer as shown below :

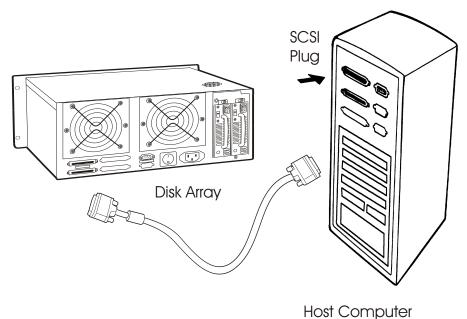

Figure : Host linkage

### Caution !

For safety reasons, make sure the Disk Array and Host Computer are turned off when you plug-in the SCSI cable.

## Power-On and Self-Test

When you connect the Disk Array to the Host computer, You should press the ON/OFF Power Supply Switch on both of the power supply Hot-Swap units and the Main Switch. It will turn the Disk Array on and the Self-Test will be started automatically.

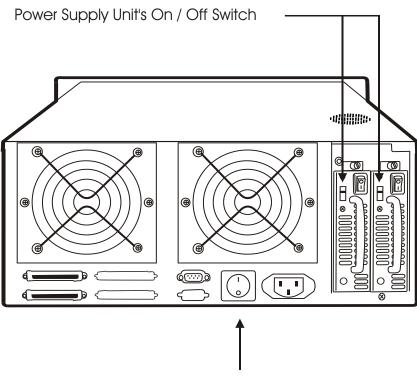

Power Supply Main Switch

## LED Display & Function Keys

### **OLED** Display

Shown below is the LED Display. Please refer to the illustration, the LEDs inform you of the Disk Array's current operating status. Upon activating a certain function, the corresponding LED indicator should turn on indicating that the feature is engaged.

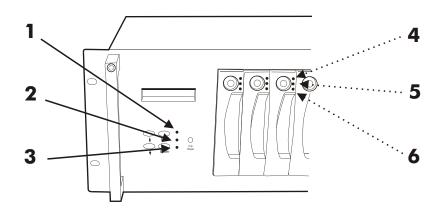

Figure : LED Display

| LED                                  | Descriptions                                                                                        |  |
|--------------------------------------|----------------------------------------------------------------------------------------------------|--|
| 1. Power Unit 1 Indicator            | light up : <b>"Green"</b> , it lights when the Power Unit 1 is plugged and operating functionally.  |  |
| 2. Power Unit 2 Indicator            | light up : <b>"Green</b> " , it lights when the Power Unit 2 is plugged and operating functionally. |  |
| 3. Host Computer Access<br>Indicator | light up : " <b>Yellow</b> " , Indicates Host<br>computer is currently accessing the Disk Array     |  |
| 4. HDD Power-On Indicator            | light up : <b>"Green"</b> , It lights when the HDD frame is locked and Power-On                     |  |
| 5. HDD Access Indicator              | light up : " <b>Yellow</b> " , when HDD is accessed                                                 |  |
| 6. HDD Error Indicator               | light up : <b>"Red</b> " , when the HDD not installed or error.                                     |  |

## Function Keys

The four function keys at the top of the front panel perform the following functions :

| (↑) Up Arrow / Right Arrow               | Use to scroll the cursor Upward / Rightward  |  |  |
|------------------------------------------|----------------------------------------------|--|--|
| ( $\downarrow$ ) Down Arrow / Left Arrow | Use to scroll the cursor Downward / Leftward |  |  |
| ( Enter )                                | Use to confirm a selected item               |  |  |
| (ESC)                                    | Use to exit a selection                      |  |  |

## LCD Status Panel

Located the LCD panel, the LCD status panel informs you of the Disk Array's current operating status at a glance. Upon activating a certain function, a symbol or icon corresponding to that function will appear in the display window. The symbol will remain in the display window indicating the status of the Disk Array.

### Identifying the status on the LCD

The following illustration shows the symbols (characters) been used and their representation.

A description of each of the symbols in LCD display window :

| 0 | On-line and functional                         |  |
|---|------------------------------------------------|--|
| R | Error occur                                    |  |
| I | Identifying Disk Drive                         |  |
| S | Spare Disk Drive                               |  |
| Х | Disk Drive not installed                       |  |
| W | Warning : Disk Drive with too many Bad Sectors |  |

Example of the LCD status display window :

# 00000SXX R5 ID:0

This informs you :

| a. | HDD 1 $\sim$ HDD 5 | : | On-line              |
|----|--------------------|---|----------------------|
| b. | HDD 6              | : | Hot spare disk drive |
| C. | HDD 7 $\sim$ HDD 8 | : | Not installed        |
| d. | RAID Level         | : | In " RAID Level 5 "  |
| e. | SCSI ID            | : | In " ID# 0 "         |